Welcome to a web tutorial on Voice Thread. This tutorial is will give you a basic understanding of how to use Voice Thread as a powerful tool in your classroom.

Voice Thread is a slideshow presentation program that allows creators and viewers to comment on the slideshow using audio, visual, and text based comments. It can be used an anticipatory set, to present new information, to pose discussion, or as a final assessment.

Voice Threads can be embedded onto your classroom webpage, as it is here or Linked into emails to provide student access.

This voice thread is designed as an introduction to a 9<sup>th</sup> grade English classes unit entitled "Writers record experience." This unit will look at a variety of memoirs and why those authors chose to tell their stories.

In this lesson, the teacher is using images to get students thinking about what it would have been like to come over as an immigrant to Ellis Island. Students will analyze the images and use Voice Thread to post their findings.

The Lesson starts with a preview prompted by the teacher. Because it is an interactive lesson, the teacher is going to use the comments section to collect student answers. Watch and listen. Students would then click the comment button and either record their answer, type their answer, or do a video recording of their answer.

In this next slide, the teacher is able to give video instructions using a webcam.

When we get to the pages where the students are expect to respond. The teacher gives audio instructions followed by written instructions. Students would then place their answers in their own comments by

Comment [.1]: 0:00

Comment [.2]: 0:09

Comment [JLH3]: 0:25.8

Comment [JLH4]: 0:34

Comment [JLH5]: 46.5

Comment [JLH6]: 1:00.9

Comment [JLH7]: 1:30.3

Comment [JLH8]: 1:46.4

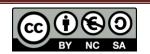

using the comment button. These comments can be viewed by everyone and will play in the order that they are made when the student enters the page.

The teacher varies the difficulty of the questions with each new slide as she slowly spirals the students thought process to higher level thinking. By the time the students have finished with the voice thread, they have had a whole conversation about the challenges of immigrating through Ellis Island...

To create your own Voice Thread go to <u>voicethread.com</u>. The basic user account is free and after you have created a user account you are taken to a basic navigation page

You will notice the three important tabs at the top of the navigation page: *If you click on The* Browse Section you can view VoiceTreads that have already been created. These VoiceThreads have been made public by their creators. We will review the different privacy options later in this tutorial.

In order to search in the browse section you can either type a search term up top or you can just flip through them to see what has been made recently.

**The Create tab** is where you go when you are ready to create your own Voice Thread. Once your voice thread has been created it will be stored in the **MyVoice section**. This tab contains thumbnail views of all the VoiceThreads you've created, or that you've been invited to view. You are able to go back through pre-existing threads and edit them for content. So you can keep revisiting the projects and use them year after year.

Lets go back to the create tab and I will walk you through how to create your own voice thread. Creating a voice thread consists of three major steps. You start by uploading your media, then you make comments on your slides and then publish or share your work with the community.

Comment [JLH9]: 2:20

Comment [JLH10]: 2:36.9

Comment [JLH11]: 2:48:4

Comment [JLH12]: 3:14.3

Comment [JLH13]: 3:40.8

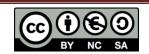

➤ I found that it was helpful to do some preliminary brainstorming before you begin a voice thread project. This way you know exactly what you are looking for.

Comment [JLH14]: 4:04

➤ You will start by selecting your media. When you click the upload button you have to choose where our media will come from. VoiceThread supports a variety of different formats including Powerpoints, images, documents, movie files, PDFs or Excel spreadsheets. It will also pull from a variety of media sources that are available on the internet.

Comment [JLH15]: 4:25

- You can upload your own files by clicking my computer and choosing the file that you want to upload.
- If you click on the media sources link you will see all of the other places that you can get files. You can import files from other VoiceThreads you've authored.
- You can import images from your Flickr account or select from thousands images that are free to use under their Creative Commons licenses. If you want to connect to Facebook you can pull images off of it. Another neat place to pull from is the New York Public Library. They offer Free access to over 700,000 images that cover a broad variety of topics.
- You can also us the mywebcam button to take snapshots of yourself or do a video feed in real time.

Comment [JLH16]: 5:08

➤ Once your files have uploaded they will show up as thumbnails on the screen. You can then click on each thumbnail and you can add titles as well as any links that you may want to add. You can also change the order the slides will be viewed in.

Comment [JLH17]: 5:40

➤ As you select the media for your VoiceThread, keep in mind that you can pull sources from more than one place so be creative. You are also able to return back to a project and add more, so you don't have to get everything on the first time.

Comment [JLH18]: 5:53

Once you have uploaded your images, the next thing you want to do is to add comments. To flip through the slides you should click on the white arrows down at the bottom.

Comment [JLH19]: 6:22

- ➤ When you are ready to leave a comment, click on the comment button at the bottom of the panel.
- This is just like we did earlier. The comments the you make in the design stage will always be the first to play during your slide show. Make sure you

play around with the different types of comments to determine which type is right for you and the assignment you are giving.

One additional feature that we have not discussed is the ability to write on the frames. Use the pencil icon to highlight important areas on the slide. You can also change colors using the color pallet.

- After you have gone through each slide and made your comments, you will be ready to share your Voice thread.
- > To do this you should click the share button.
- ➤ You will see that there is a place to record organizations or groups as well as individual voice thread users that you are friends with. If you click on get a link then you can email your students.
- If you click on the Publishing Options down at the bottom you can control who has access to your voice thread. Make sure that you choose an option that is in line with your schools student privacy policy.
- > Read options and explain.
- ➤ I like to allow anyone to view, allow anyone to comment, but prefer not to have my projects listed on the browse page and will send a link to students who need to access it.
- ➤ The next thing you want to look at are the playback options. Click the playback options button down at the bottom of your screen.
- ➤ If you have used copyright material you want to make sure that you deselect the allow others to copy or export so that you are protecting that copyright material. Click save when you are satisfied with your selections.
- Finally you are ready to share your voice thread. You can get a link by clicking the get a link button as I showed you before or you can choose to o embed the link by clicking the embed button at the bottom. Here you can copy the embed code.
- > You can use one of the links to embed directly to one of the preprogrammed sites or you can copy the embed code and paste it into the html portion of your webpage. So If I hit save then my voice thread is now visible on my student's webpage.
- > You can see on the published product, viewers can make comments on the video.
- ➤ Back on Voice Thread, you are asked to name your slideshow. This show can be accessed by clicking on the myvoice tab and looking at the thumbnails

Comment [JLH20]: 6:30

Comment [JLH21]: 6:52

Comment [JLH22]: 7:45

Comment [JLH23]: 8:22

Comment [JLH24]: 8:42

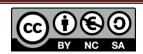

- ➤ So in conclusion, voice thread can be used to create slide show lectures, create interactive anticipatory activities like the one today, to facilitate class discussion, to create a portfolio of work with reflections and those are just a few.
- ➤ I hope that you have enjoyed this tutorial about voice thread and I hope that you will consider trying out voice thread as your next classroom activity.

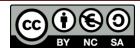